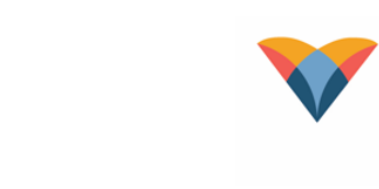

## **TIP SHEET**

Virtua

### **Discharge Sign Off Column and SmartText Documentation**

The purpose of the Discharge Sign Off column is to assist Hospitalists with visibility of when a consulting provider signs off on the discharge of a patient. This tip sheet describes the use of the Discharge Sign Off Column, the available SmartTexts and how to add the Discharge Sign Off Column to your My Lists

#### **Discharge Column Workflow**

- 1. The top portion of the column will display an icon if there are Active or Completed Provider Consult Orders on the patient
	- a. Hover over the icon to see a report of the orders:

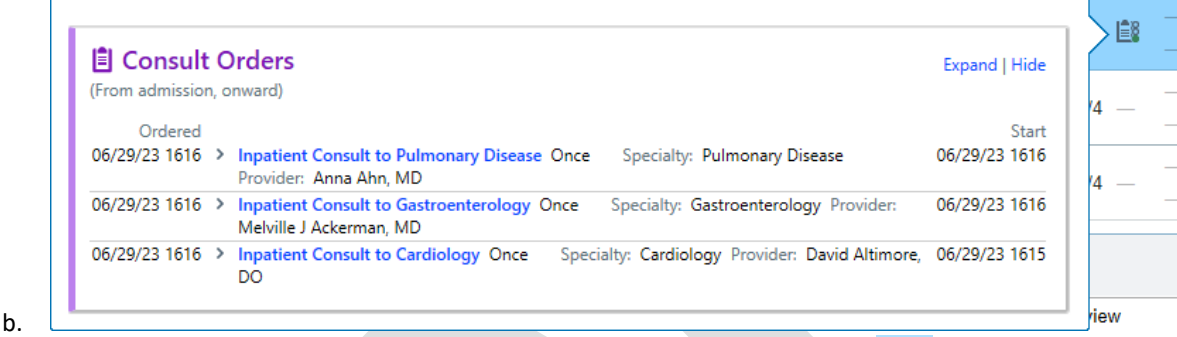

- В c. The icon will update with a green check if all Consult Orders are Completed:
- 2. The bottom port of the column displays a report when you hover that tracks if a Consulting Provider has used their Discharge Sign Off SmartText within a Note:

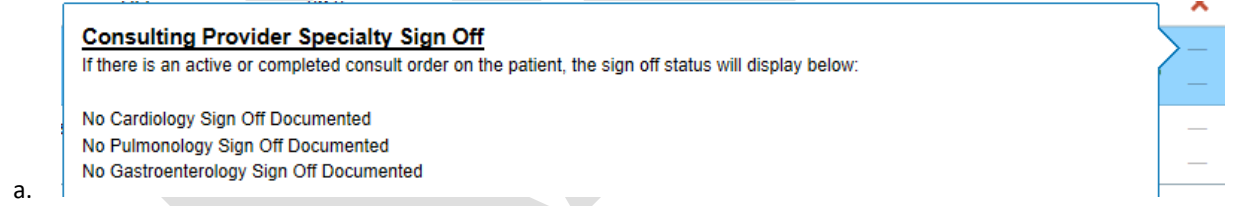

3. The text within the report will update and Green Check mark will display once ANY Consulting Provider has signed off using the given SmartText:

**Consulting Provider Specialty Sign Off** If there is an active or completed consult order on the patient, the sign off status will display below: Cardiology Signed Off No Pulmonology Sign Off Documented No Gastroenterology Sign Off Documented a. 4. If a consulting provider has used the .DISREMOVAL SmartPhrase to remove their signoff a Red X will appear in the column:

#### **Consulting Provider Specialty Sign Off**

If there is an active or completed consult order on the patient, the sign off status will display below:

Cardiology Sign Off Removed 5.

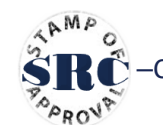

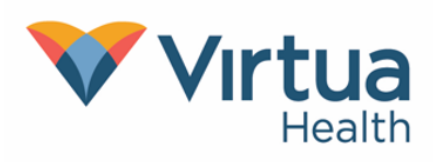

# **TIP SHEET**

## **Discharge Sign Off Column and SmartText Documentation**

### **Available SmartPhrases**

We currently have SmartPhrases available for nine specialties to Sign Off on the discharge of the patient within their Note.

- Cardiology .DISCAR
- Pulmonology .DISPUL
- Gastroenterology .DISGI
- Podiatry .DISPOD
- Surgery General .DISGE
- Infectious Disease .DISID
- Pulmonology .DISPUL
- Neurology .DISNEURO
- Orthopedic .DISORTH
- Nephrology .DISNEPH
- Discharge Removal .DISREMOVE Used to remove your documented sign off if needed. Choose from the list of specialties

#### **Adding the Discharge Column to your My Lists**

1. Click Properties from the "Edit List" menu in the Patient Lists Activity:

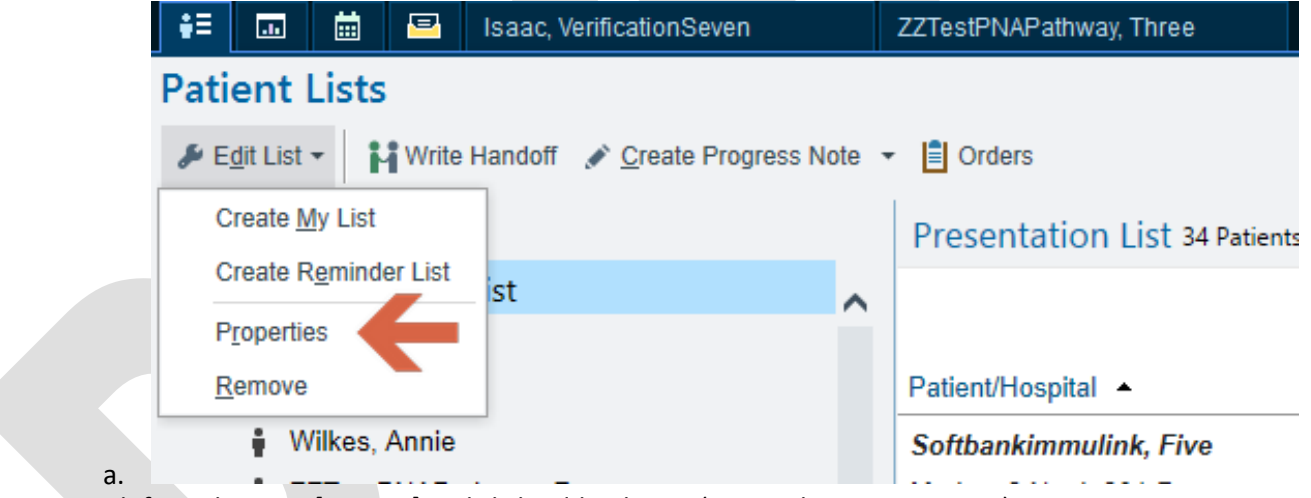

2. Search for Column ID [100119] and click Add Column: (Screenshot on next page)

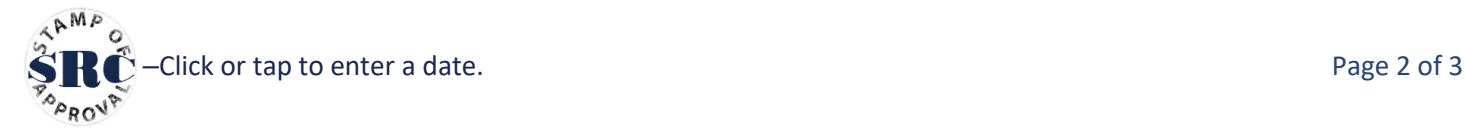

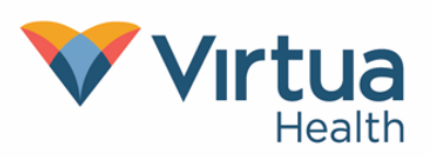

## **TIP SHEET**

### **Discharge Sign Off Column and SmartText Documentation**

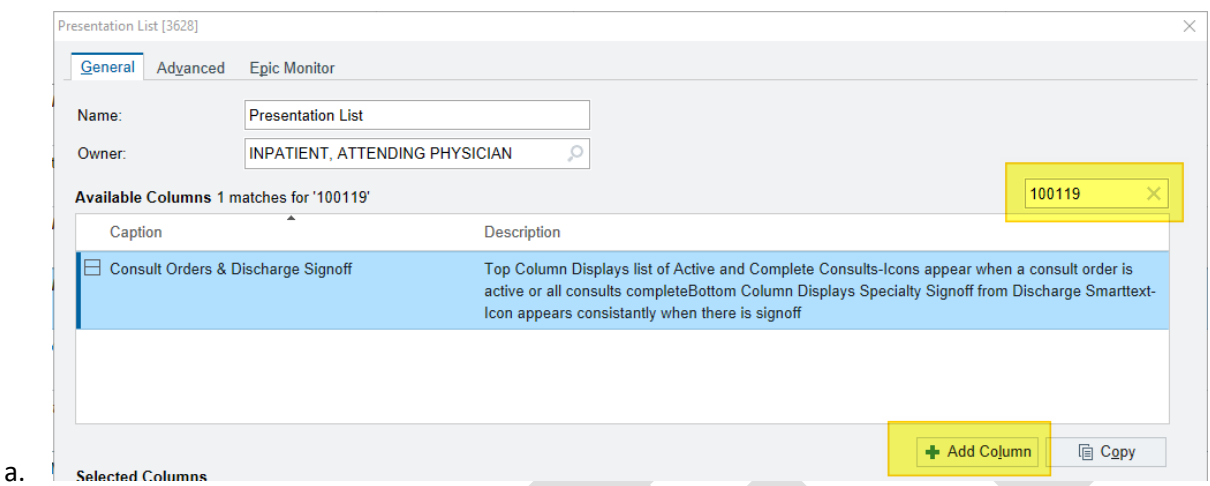

3. You can adjust the column placement using the arrows. Click "Accept" when you are done

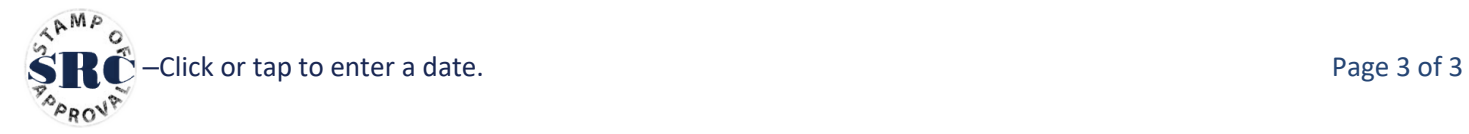